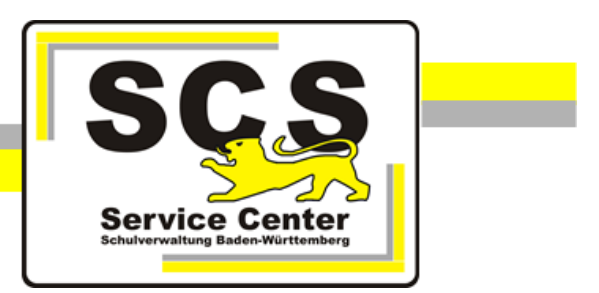

# **LFB-Online**

# **Anleitung für BfC, HPR und HVP**

Stand: 22.09.2023

**Kontaktdaten SCS:** 0711 89246-2 [sc@schule.bwl.de](mailto:sc@schule.bwl.de)

**Weitere Informationen:**

[lfb.kultus-bw.de](https://lfb.kultus-bw.de/)

### **Prozess Überbelegung**

#### **Intranet (LVN bzw. KISS-Umgebung)**

Rufen Sie an Ihrem Dienstrechner innerhalb des Landesverwaltungsnetzes die folgende URL auf: <https://lfb.kv.bwl.de/lfb/login>

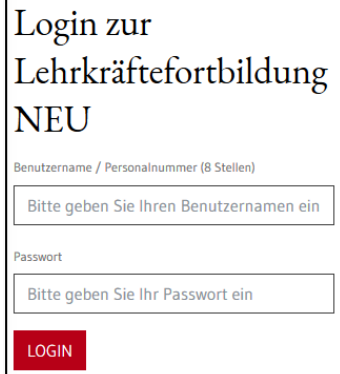

Nach dem Login sehen Sie direkt anstehende Aufgaben, insbesondere bei Überbelegung eines Veranstaltungstermins.

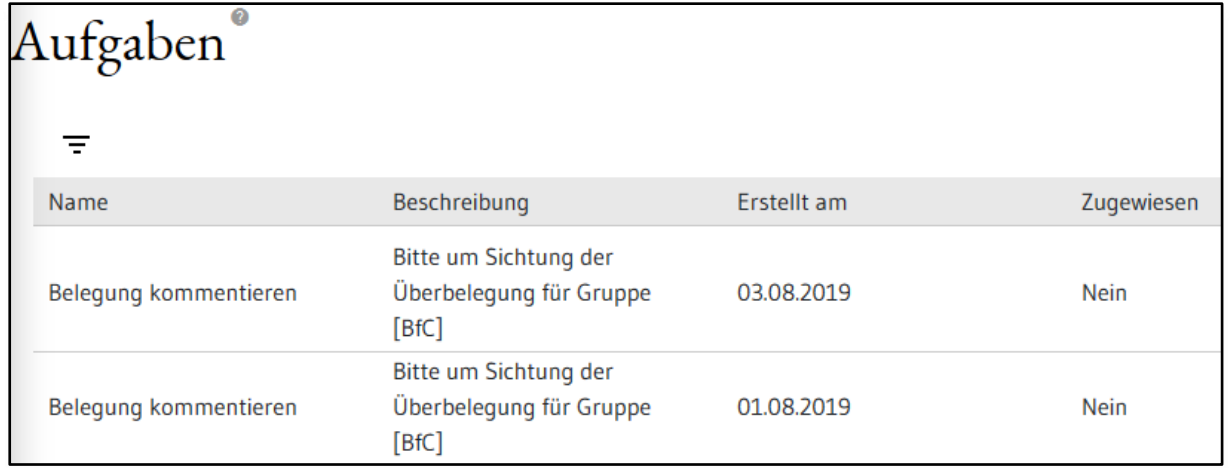

Klicken Sie zur Bearbeitung in die Zeile einer Aufgabe und Sie bekommen die Details angezeigt (s. Bild rechts).

Details der Ausschreibung werden Ihnen durch Klick auf *SPRINGE ZUM VERANSTALTUNGSTERMIN* angezeigt. Mit *zurück* kehren Sie wieder zur Aufgabe zurück.

Durch Klick auf das Büroklammersymbol können Sie den ausführlichen Zulassungsvorschlag als PDF-Datei herunterladen.

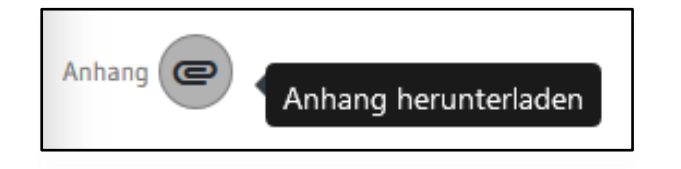

Name und Personalnummer von Lehrkräften sind ausgeblendet, wenn die im Meldebogen angegebene Schulart nicht mit den Schularten der Gruppe übereinstimmt. Falls an der Dienststelle weniger als fünf Lehrkräfte verzeichnet sind, werden auch Name, Nummer und Ort der Dienststellen aus Datenschutzgründen ausgeblendet.

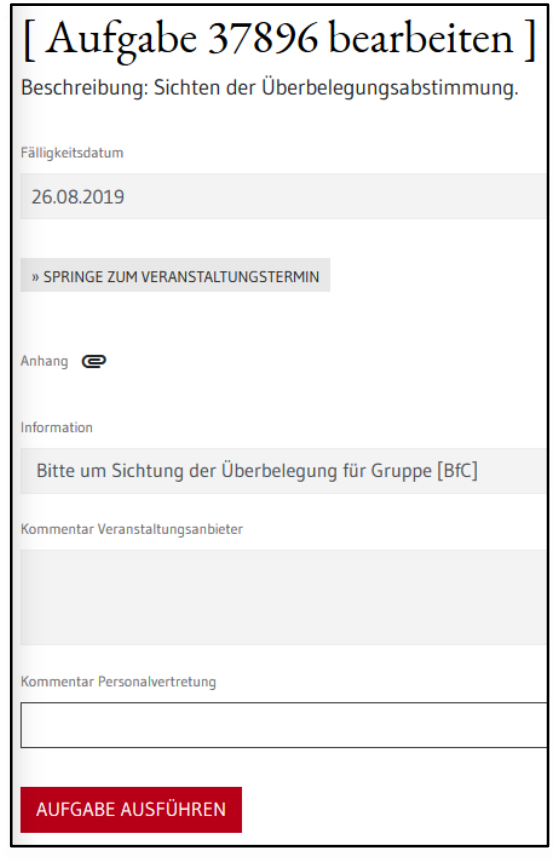

Unter "besondere Gründe" ist ggfs. von den Lehrkräften insbesondere "fachfremder Unterricht" anzugeben, da die Lehrbefähigungen der Lehrkräfte noch nicht vollständig aus den Vorverfahren zur Verfügung stehen.

Aufgrund der Datenfülle wird die PDF-Datei im Format DIN-A3 erzeugt:

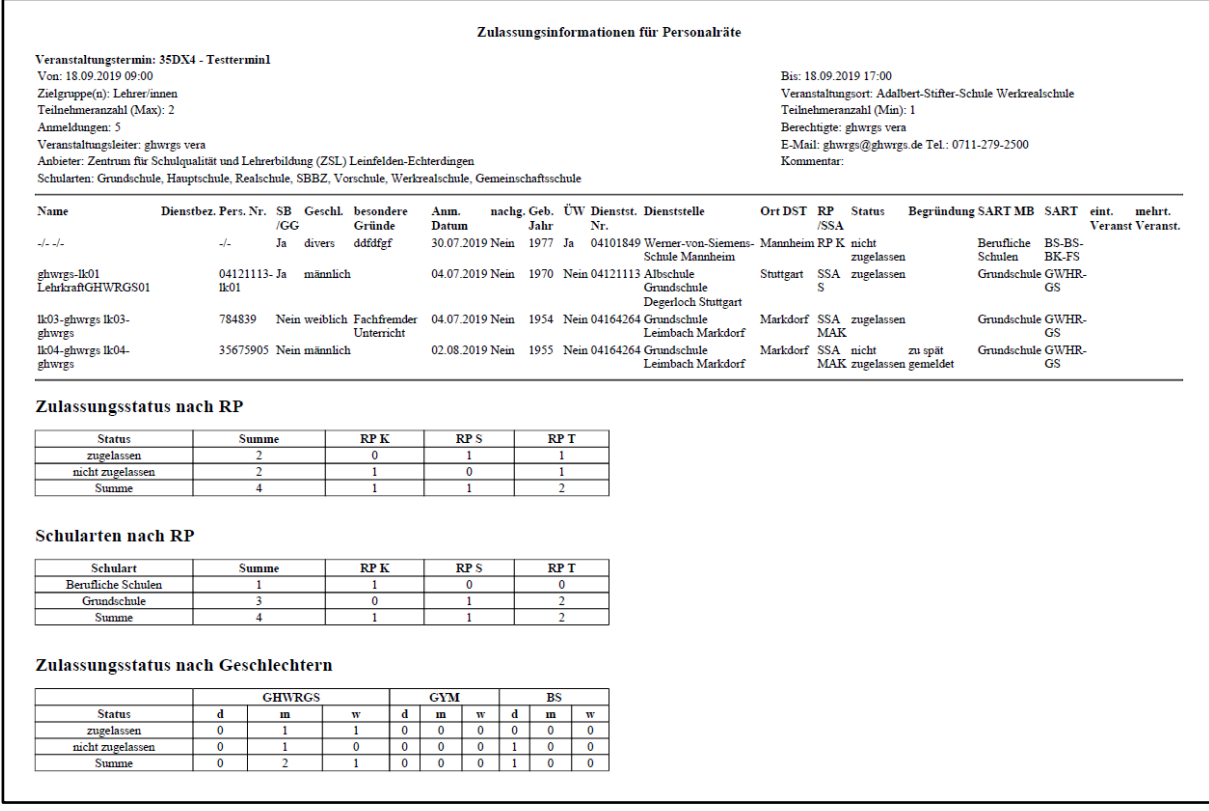

Mit einem Wechsel zum Browserfenster können Sie dann im Feld "Kommentar" einen Kommentar für die Verantwortlichen des Veranstaltungsanbieters hinterlassen.

Mitglieder einer Gruppe vom Typ HPR bzw. HVP wählen zusätzlich aus, ob sie "zustimmen" oder "nicht zustimmen". Bei Nichtzustimmung ist ein Kommentar erforderlich.

Mit Klick auf "Aufgabe ausführen" wird die Aufgabe abgeschlossen und Ihr Kommentar gespeichert. Dies wird am unteren Fensterrand mit einer grünen Meldung "Speichern erfolgreich" bestätigt und Sie werden zur Aufgabenübersicht weitergeleitet. Damit ist die Bearbeitung einer Aufgabe zur Überbelegung vollständig abgeschlossen.

#### **Fristen**

Derzeit ist für alle Gruppen bei der Überbelegung eine Frist von 3 Wochen hinterlegt, nach der der Prozess abgeschlossen wird. Das Verstreichen der Frist setzt die Software als Zustimmung der jeweiligen HPR bzw. HVP um.

#### **Blockierung**

Die BfC-Gruppen blockieren keine Prozesse, die Gruppen HPR, ÖPR und ggf. SBV hingegen schon. Ohne die Bearbeitung durch diese Gruppen bzw. Fristablauf kann der Prozess nicht abgeschlossen werden.

#### **Aufgabenbearbeitung im Internet**

Sie können Ihre Aufgaben auch über das Internet bearbeiten. Rufen Sie dazu [https://lfbo.kultus](https://lfbo.kultus-bw.de/lfb/login)[bw.de/lfb/login](https://lfbo.kultus-bw.de/lfb/login) auf.

## :≡ Aufgaben

Ihre *Aufgaben* finden Sie bei der Internetanwendung aus Sicherheitsgründen in einem eigenen Menü, damit nach dem Login eine evtl. hinter Ihnen stehende Person nicht direkt ggf. personenbezogene Daten aus der Aufgabenliste erspähen kann. Wenn Sie

unbearbeitete Aufgaben haben, weist die gelb markierte Schaltfläche darauf hin.

#### **Historie der Beteiligungsvorgänge im Intranet (LVN bzw. KISS-Umgebung)**

Sie können sich die Historie der Beteiligungsvorgänge anzeigen lassen. Rufen Sie dazu mit einem Klick auf *Personalvertretung* die entsprechende Seite auf.

#### 22 Personalvertretung

Wählen Sie die passende Personalvertretungsaufgabe, in diesem Fall "Überbelegungsabstimmungen". Wählen Sie anschließend die Gruppe, deren Daten Sie anschauen möchten.

Sie werden aus Sicherheitsgründen erneut nach Ihrem LFB-Passwort gefragt.

Die Historie gliedert sich in insgesamt vier Abschnitte, die nach und nach erscheinen:

- Abstimmungen (insgesamt)
- Entscheidungen der Gruppe: alle Runden zu einem Veranstaltungstermin mit Überbelegung
- Einzelne Entscheidungen: jede Gruppe sieht hier nur ihre eigene Entscheidung, die Verantwortlichen beim Anbieter sehen hier die Entscheidungen aller beteiligten Gruppen
- Belegungsvorschläge

Nun können Sie die im System gespeicherten Abstimmungen aufrufen.

- Nach Klick auf eine Zeile der Tabelle *Abstimmungen* erscheint unterhalb der Tabelle eine weitere Tabelle mit den Entscheidungen der Gruppe.
- Klicken Sie in der Tabelle *Entscheidungen der Gruppe* auf eine Zeile und unter der Tabelle erscheinen Details zu der einzelnen Entscheidung, wie z. B. der Kommentar des Anbieters.
- Ein Klick auf die Zeile in der Tabelle *Entscheidungen* führt zur Anzeige Ihres damals gespeicherten Kommentars und des Ihnen zur Verfügung gestellten Überbelegungsvorschlags (Tabelle *Belegungsvorschläge*).

Alle Tabellen sind mit einem Klick auf die Spaltenüberschrift sortierbar und über das hier blau markierte Symbol können Sie die Filterfunktion jeder Tabelle einschalten:

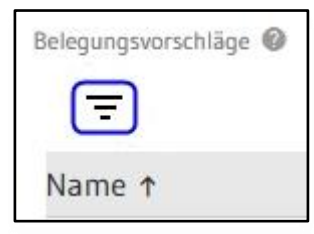

Neben der Schaltfläche für die Filterung wird der Anteil des Suchergebnisses angezeigt, hier eine weibliche Person von drei Personen insgesamt.

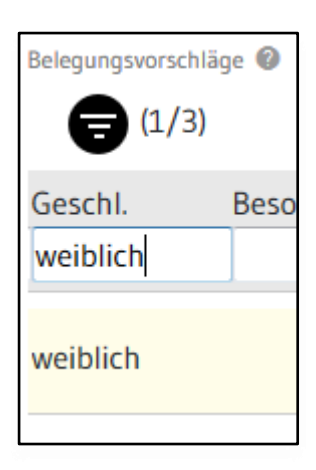